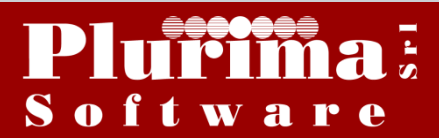

Newsletter 22 febbraio 2016

### *L'argomento di oggi è:*

# **"Certificazione Unica 2016"**

I sostituti d'imposta utilizzano la Certificazione Unica 2016 (CU), per attestare sia i redditi di lavoro dipendente e assimilati sia i redditi di lavoro autonomo, provvigioni e redditi diversi.

La Certificazione Unica va rilasciata al percettore delle somme, utilizzando il modello "sintetico" entro il 28 febbraio e successivamente trasmessa all'Agenzia delle Entrate, utilizzando il modello "ordinario" entro il 7 marzo, in via telematica.

Fonte [http://www.agenziaentrate.gov.it](http://www.agenziaentrate.gov.it/)

### **OPERAZIONI PRELIMINARI:**

#### *1. Verifica Dati Anagrafici Dell'azienda* **Funzioni di base**  $\longrightarrow$  **Gestione Tabelle**  $\longrightarrow$  tabella **TBDD**

Verificare che i dati anagrafici dell'azienda siano inseriti correttamente nella tabella.

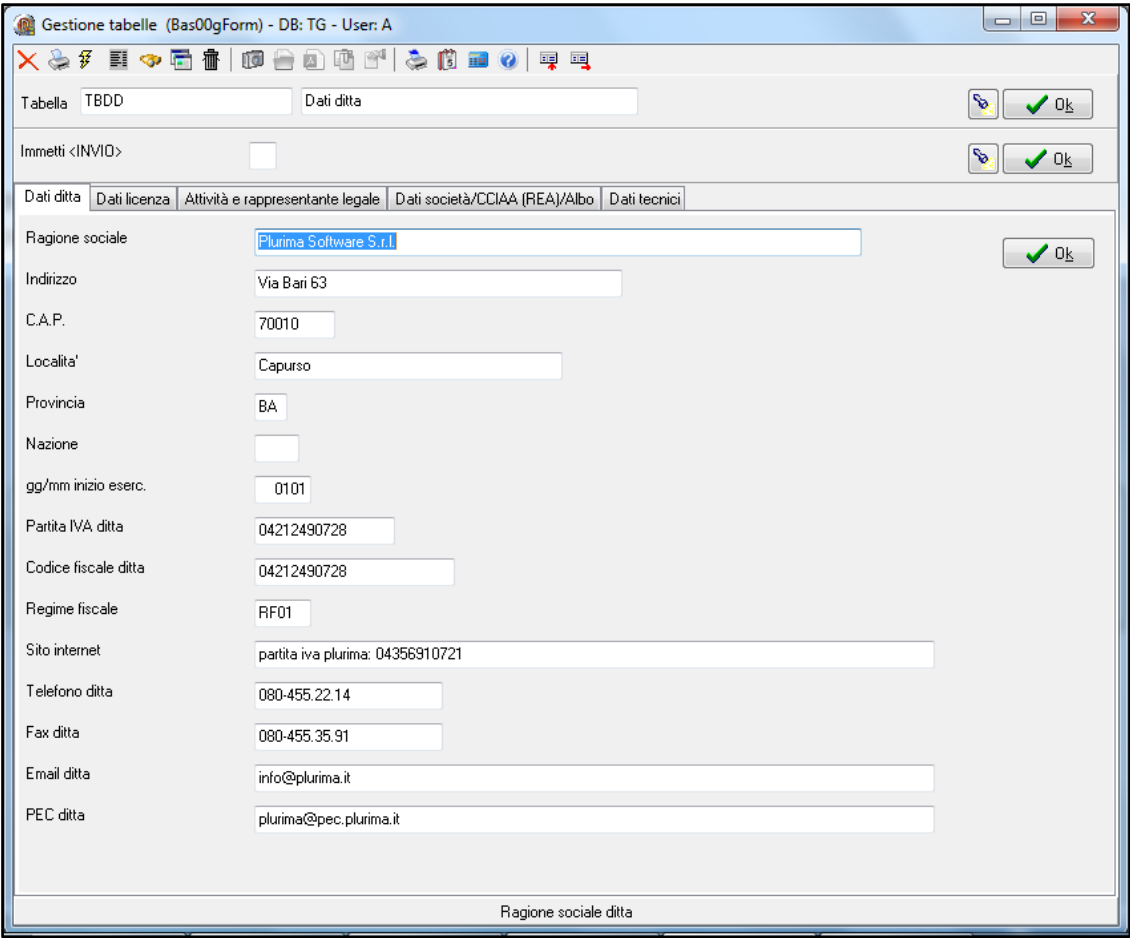

#### Pagina **Attività e rappresentante legale**

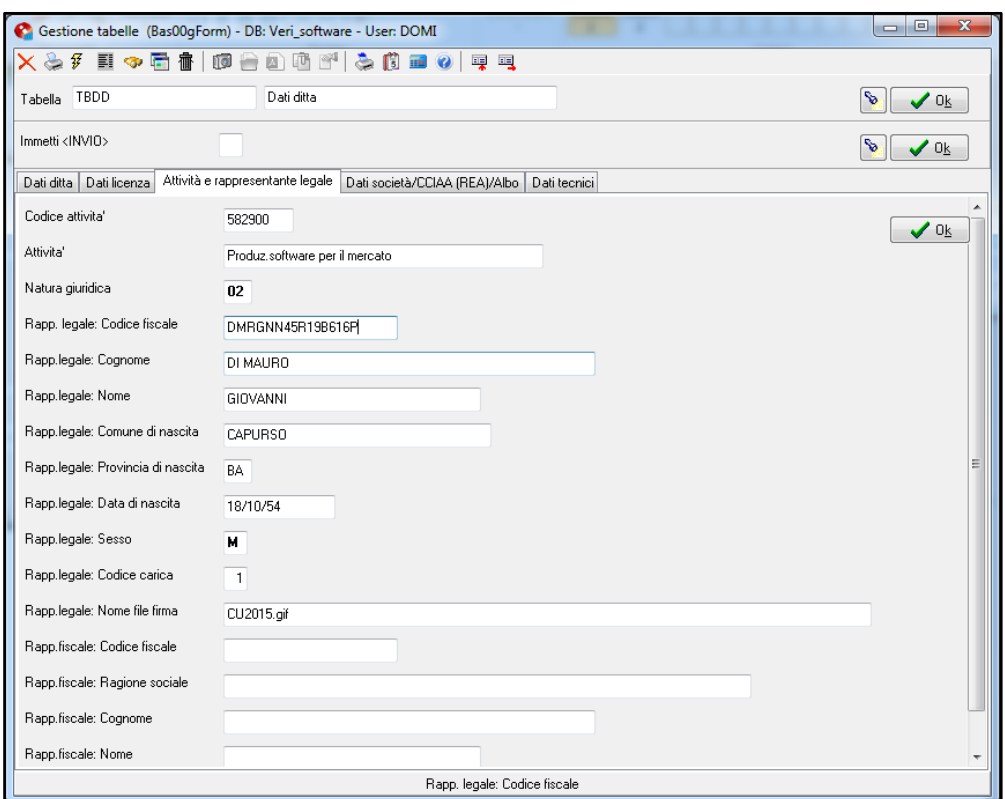

*Natura giuridica*: inserire codifica del modello 770; *Rapp. Legale: Codice carica*: inserire codifica del modello 770;

#### *2. Inserimento Causale 770 In Tabella TTTC* **Funzioni di base - Gestione Tabelle - tabella TTTC**

*Causale 770 (X=No 770)*: inserire codifica del modello 770;

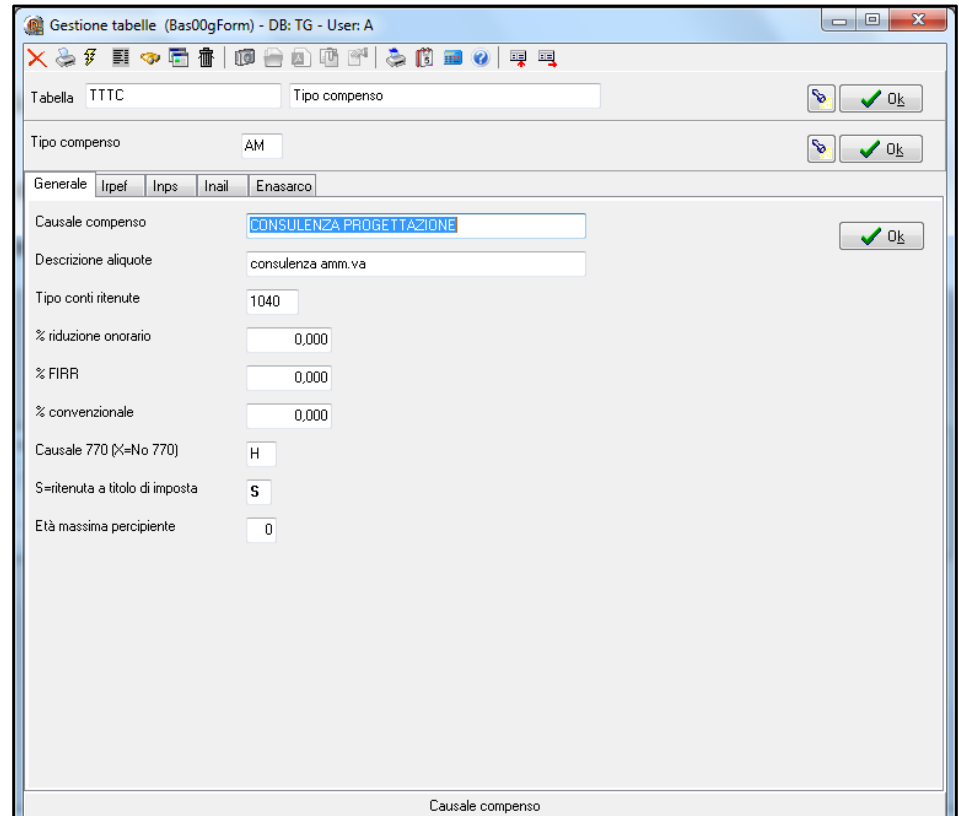

#### **3.** *Verifica dati anagrafici del fornitore*

### **Funzioni di base Piano dei conti**

Verificare che i dati anagrafici del fornitore siano corretti

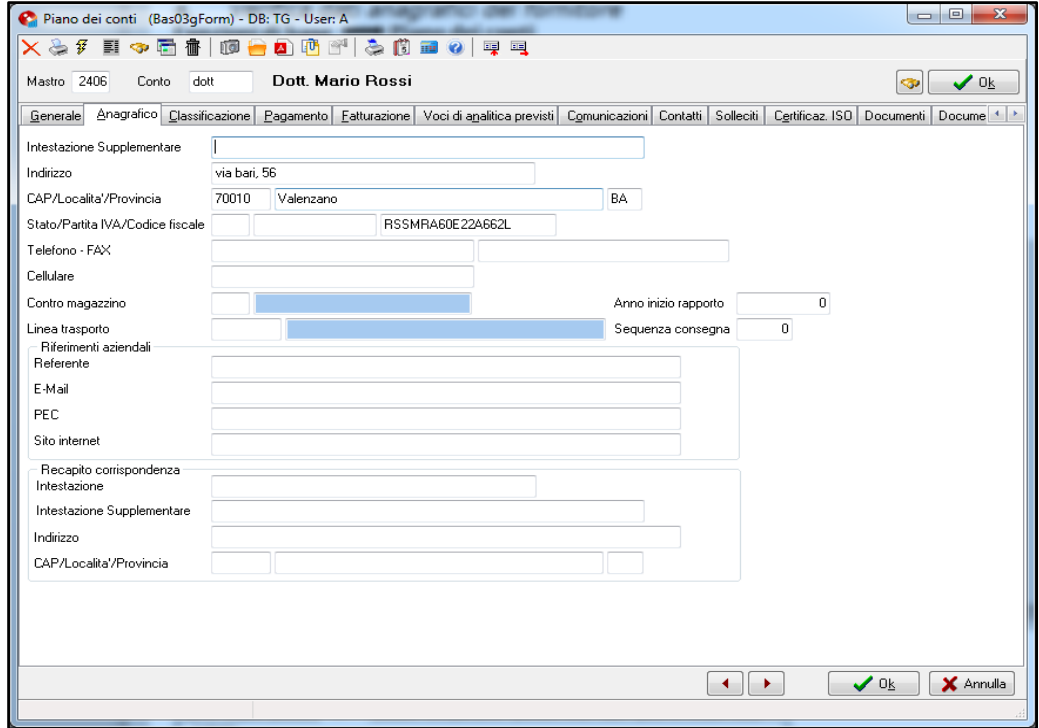

*Tipo compenso*: tipologia compenso del fornitore; *Persone fisiche: "Cognome" "Nome"*: da compilare nel caso di persona fisica; *Residente estero: "Sesso" "Data di nascita" "Luogo*: da compilare nel caso di residente all'estero;

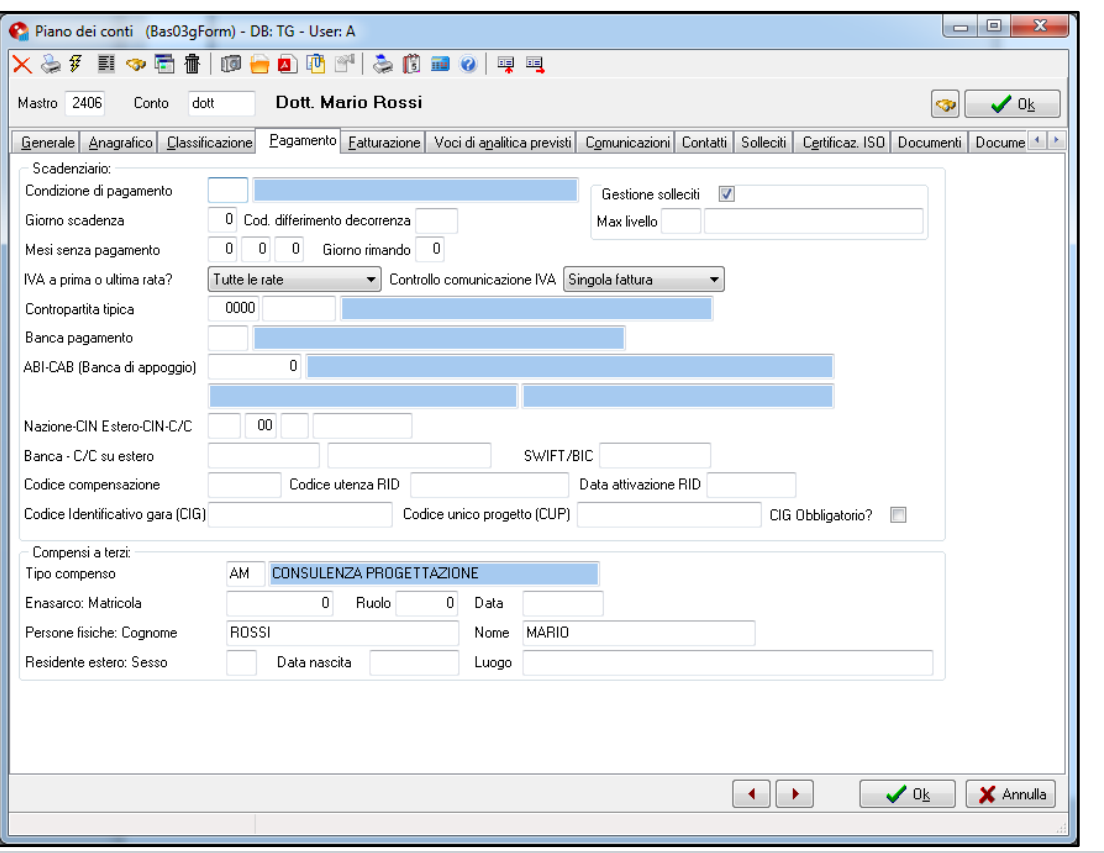

## **LA SOLUZIONE SOFTWARE PLURIMPRESA:**

Dopo aver effettuato le operazioni preliminari è possibile generare il file telematico necessario per la presentazione del modello di Certificazione Unica.

**4.** *Indicare La Directory Dove Creare Il File Da Inviare* 

### **Amministrazione Compensi a terzi Comunicazione Certificazione Unica**

Cliccare su **Variazione dati**

Pagina *Dati comunicazioni telematiche*

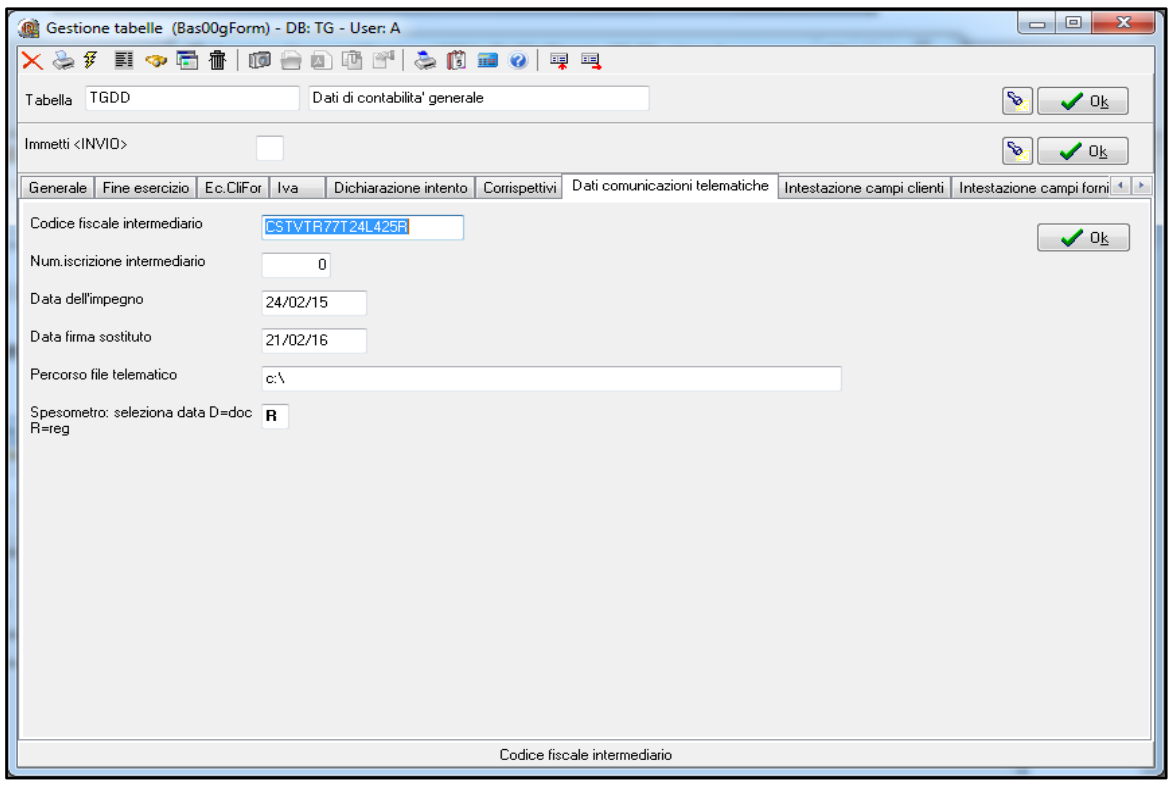

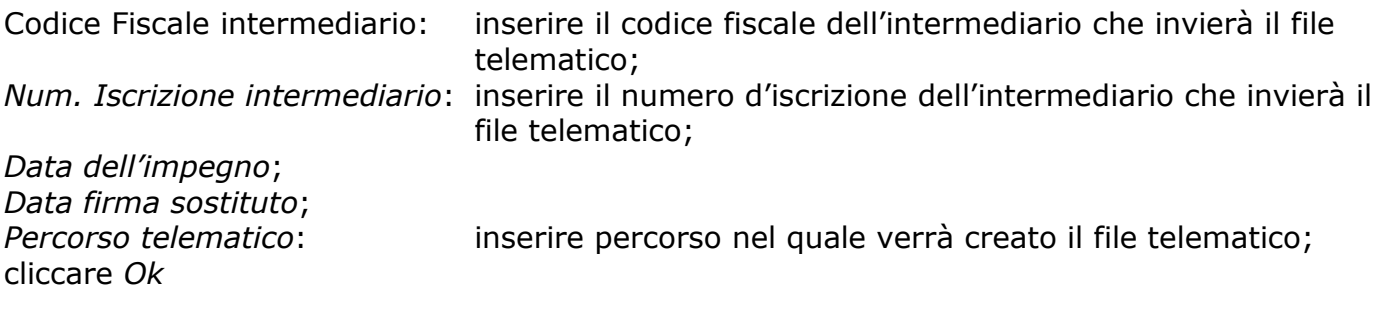

### *5. Generazione file*

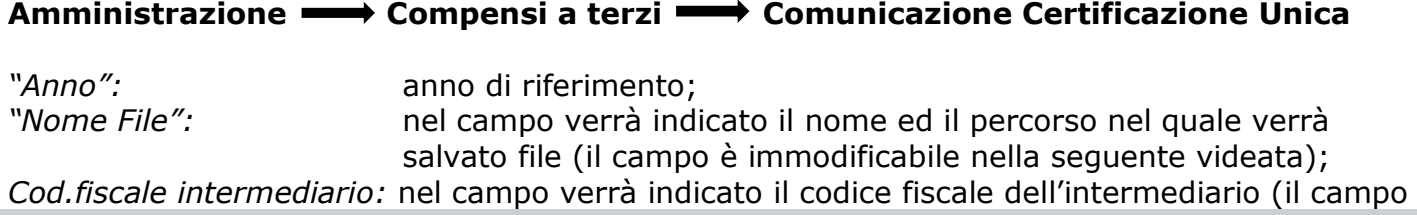

è immodificabile nella seguente videata); *"Data dell'impegno":* nel campo verrà indicata la data dell'impegno (il campo è immodificabile nella seguente videata); *"Data firma sostituto":* nel campo verrà indicata la data firma sostituto (il campo è immodificabile nella seguente videata);

*"Tipologia invio":* 

**Ordinario**, per generare il file da ordinario; **Annullamento**, per generare il file di annullamento; **Sostitutivo**, per generare il file sostitutivo; *"Escludi esteri senza cod.fiscale";* cliccare **Ok.**

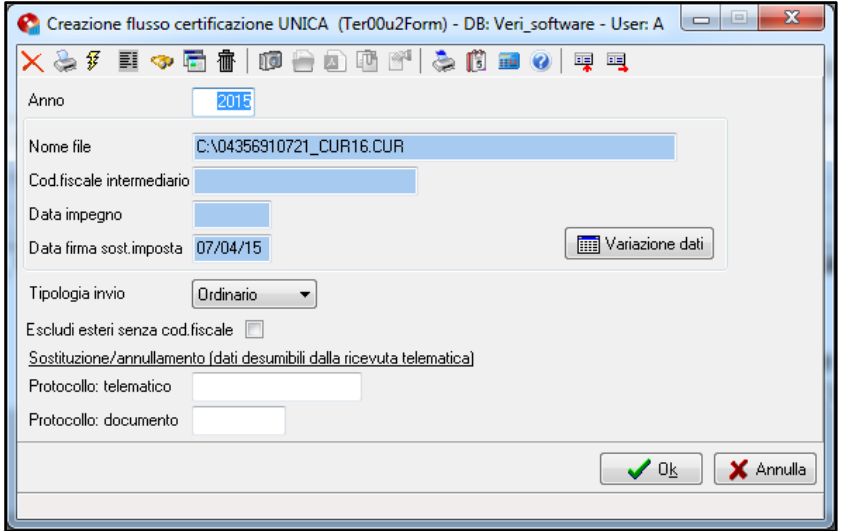

Verrà visualizzato un riepilogo dei dati presenti nel file generato;

#### cliccare **Ok.**

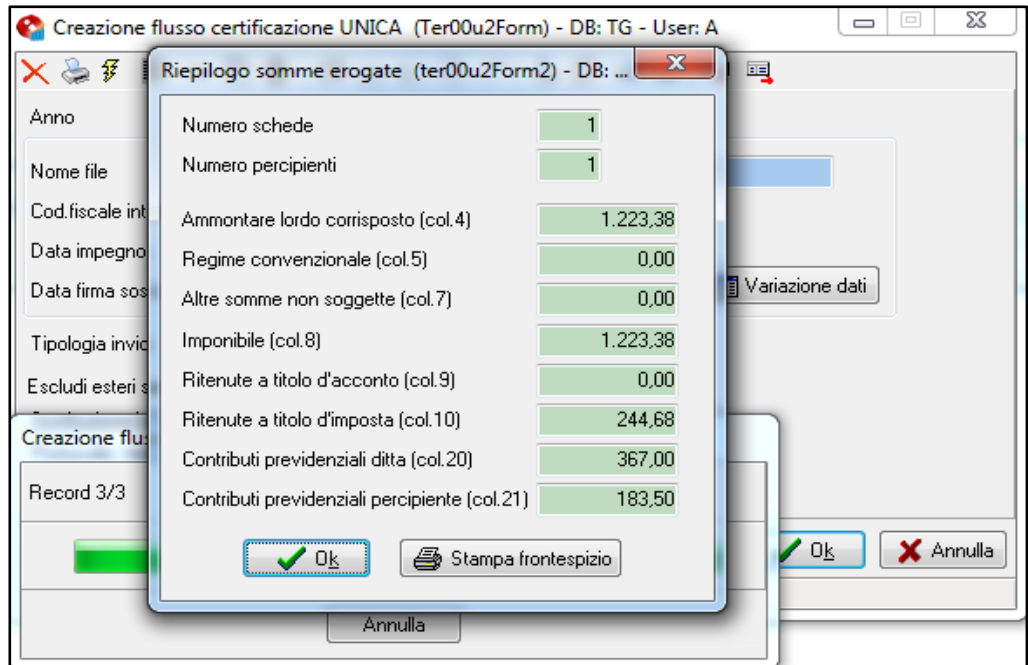

Il file verrà generato nel percorso indicato precedentemente ed è pronto per la verifica dati, utilizzando l'apposito software dell'agenzia delle entrate e successivo invio.

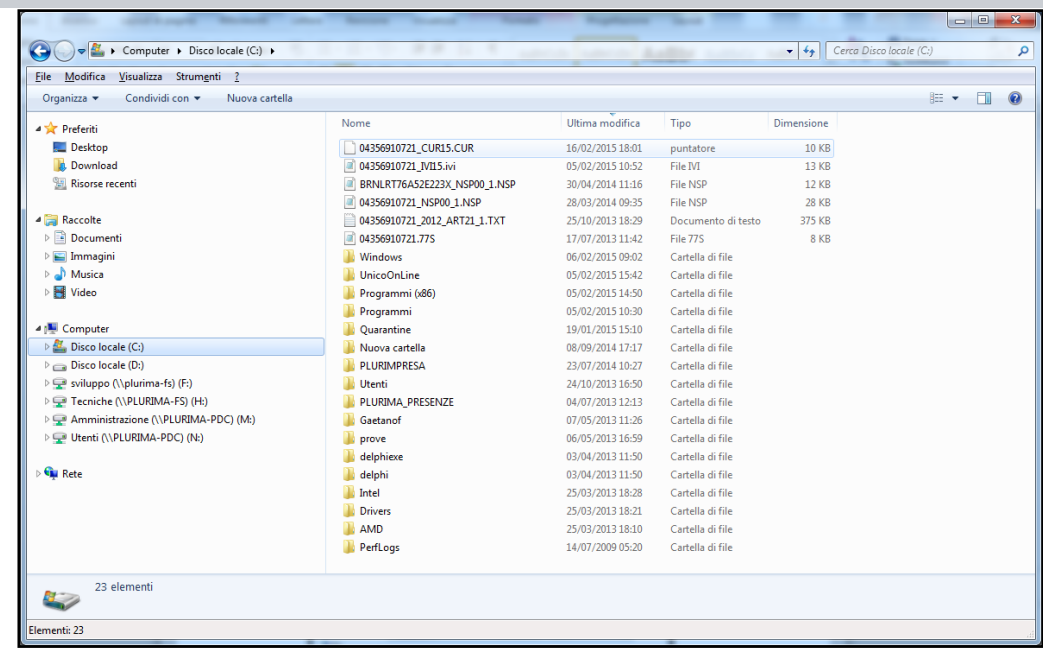

*6. Stampa Prospetto Certificazione Unica*

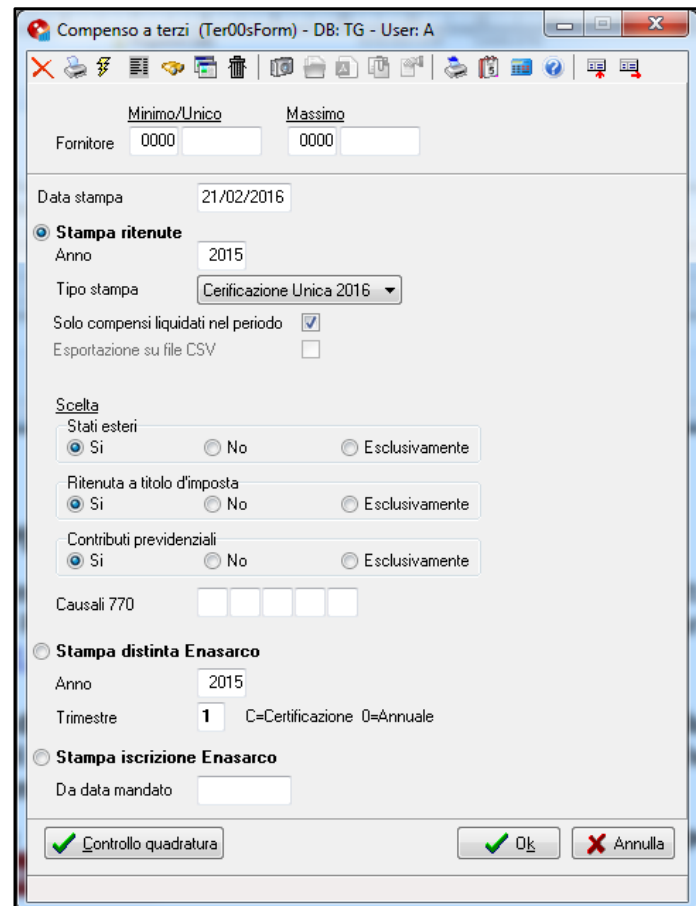

Amministrazione **-** Compensi a terzi **-** Stampe

*"Fornitore":* per stampare una selezione di conti:

Minimo: conto dal quale si vuole far partire la stampa; Massimo: conto fino al quale si vuole ottenere la stampa;

*"Data stampa"*: data di stampa del documento;

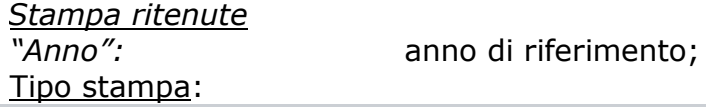

**Certificazione Unica 2016**, stampa per ogni soggetto, la Certificazione Unica 2016 sul modello rilasciato dall'agenzia delle entrate;

*Esempio stampa Certificazione Unica 2016*

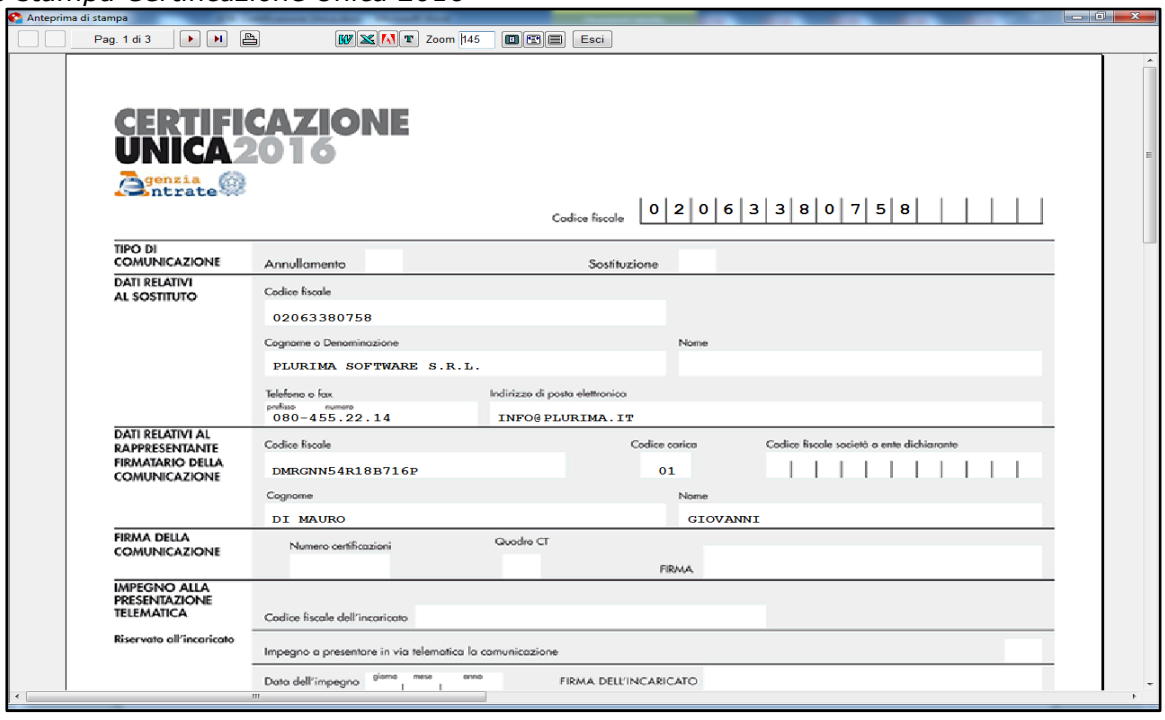

### **Aggiornamento Pluri***mpresa***/Win**

Se non avete già provveduto, vi ricordiamo di procedere preventivamente all'installazione del programma aggiornato Plurimpresa/Win in **VERSIONE STANDARD** scaricandolo dal link del ns. sito [http://download.plurima.it/oggetti\\_download/plurimpresa.zip](http://download.plurima.it/oggetti_download/plurimpresa.zip) .

**Se siete in possesso di VERSIONI PERSONALIZZATE o se avete dubbi in merito alla versione utilizzata, vi consigliamo di prendere contatti preventivamente con il vs. sistemista di riferimento.**

**Se non siete ancora registrati al ns. sito vi ricordiamo che potete farlo subito cliccando sul link** 

Per qualsiasi dubbio o ulteriore chiarimento in merito potete contattare il vs. sistemista di riferimento, oppure i ns. uffici ai numeri telefonici in calce o via e-mail agli indirizzi [info@plurima.it](mailto:info@plurima.it) o [assistenza@plurima.it.](mailto:assistenza@plurima.it)

Distinti saluti.

*Servizio a cura di*

**Domenica Naccarata** *Help Desk* Tel. 080/455.22.14 – 455.30.57 Fax 080/919.05.04 e-mail [domenica@plurima.it](mailto:domenica@plurima.it)

**Plurima!** Software

Via Bari, 63 – 70010 Capurso (BA) Tel. 080.4552214- Fax 080.919.05.04 – [www.plurima.it](http://www.plurima.it/) – [info@plurima.it](mailto:info@plurima.it)

#### Informativa ai sensi del D. Lgs.vo 196 del 30 giugno 2003.

Il presente messaggio è una comunicazione di informazione commerciale o di approfondimento tecnico, riservata unicamente alla persona fisica o giuridica a cui è indirizzato che è stata iscritta nei nostri elenchi a seguito di interesse per i nostri prodotti, richieste di iscrizione pervenute alla nostra mailing list, da elenchi di pubblico dominio pubblicati su Internet o su altri media. I suoi dati, di cui l'indirizzo email, sono trattati in via informatica nel rispetto dei principi di protezione della privacy. Se non desidera ricevere più questa newsletter, scriva [a info@plurima.it](mailto:info@plurima.it) richiedendo la cancellazione dalla ns. mailing list.